## **Tera Term**

Tera Term is a free software terminal emulator that will run on Windows 7 & 8. It can be downloaded off my site www.Logger.co.za or http://ttssh2.sourceforge.jp/. The latter site should always have the latest version so suggest using that link.

Due to the fact that so many users have different versions of windows 7 & 8 and the fact that Psion Manager will not always run on these systems Tera Term can be used as a tool for upgrading your Logger Software.

While every attempt has been made to write these notes as comprehensively as possible, I did not write the Tera Term software and as such cannot be held responsible for its usage. I have tried it myself, and happy that it will work as an excellent transfer option. I also cannot spend hours on support calls . If there are issues with the notes please feel free to contact me and explain the problem and I will try and improve them for future use.

Updating your complete Logger should take less than 2 minutes of data transfer time (I have timed it on a few occasions at 1:45. Basically 100 seconds

As a comparison using Psion Manager it took 5 minutes to do an upgrade almost 3 times slower.

If there are other Loggers to be upgraded, you can just copy up one and then just copy from pack to pack on the Psion. I suggest you browse through the notes first before attempting to download.

Kevin McDonagh kevin@logger.co.za www.logger.co.za Tel +27-(0)33-7021062 Cell +27- (0)83-6765167

The following steps will assist you in achieving this.

Once you have installed Tera Term and have it running this is the initial screen that will come up. If you have your Comms link plugged in it seems to find the active comm port automatically for you. **Select Serial** and then **OK**

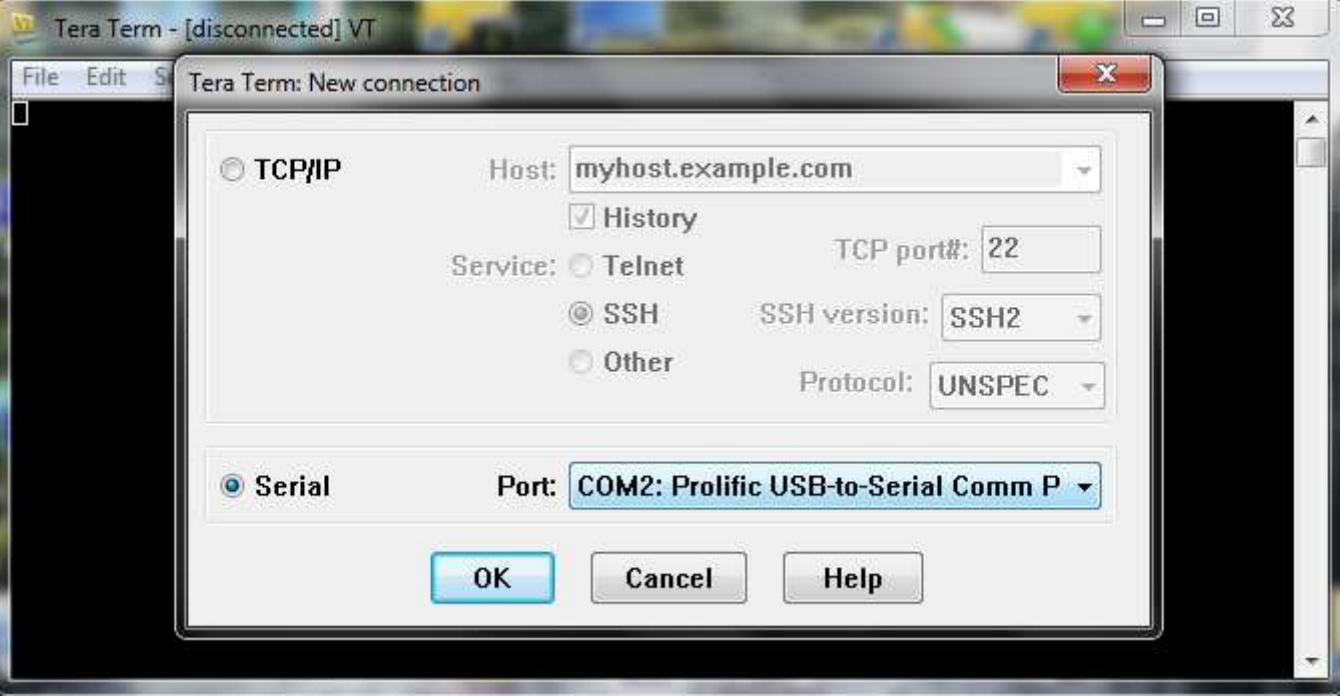

If you get an error message on this page saying it cannot open a specific com port refer to the section on page 7 below

 $\begin{array}{c} \n\end{array}$ 

Next set the Comms port parameter as shown below and save them so that next time you can skip this step.

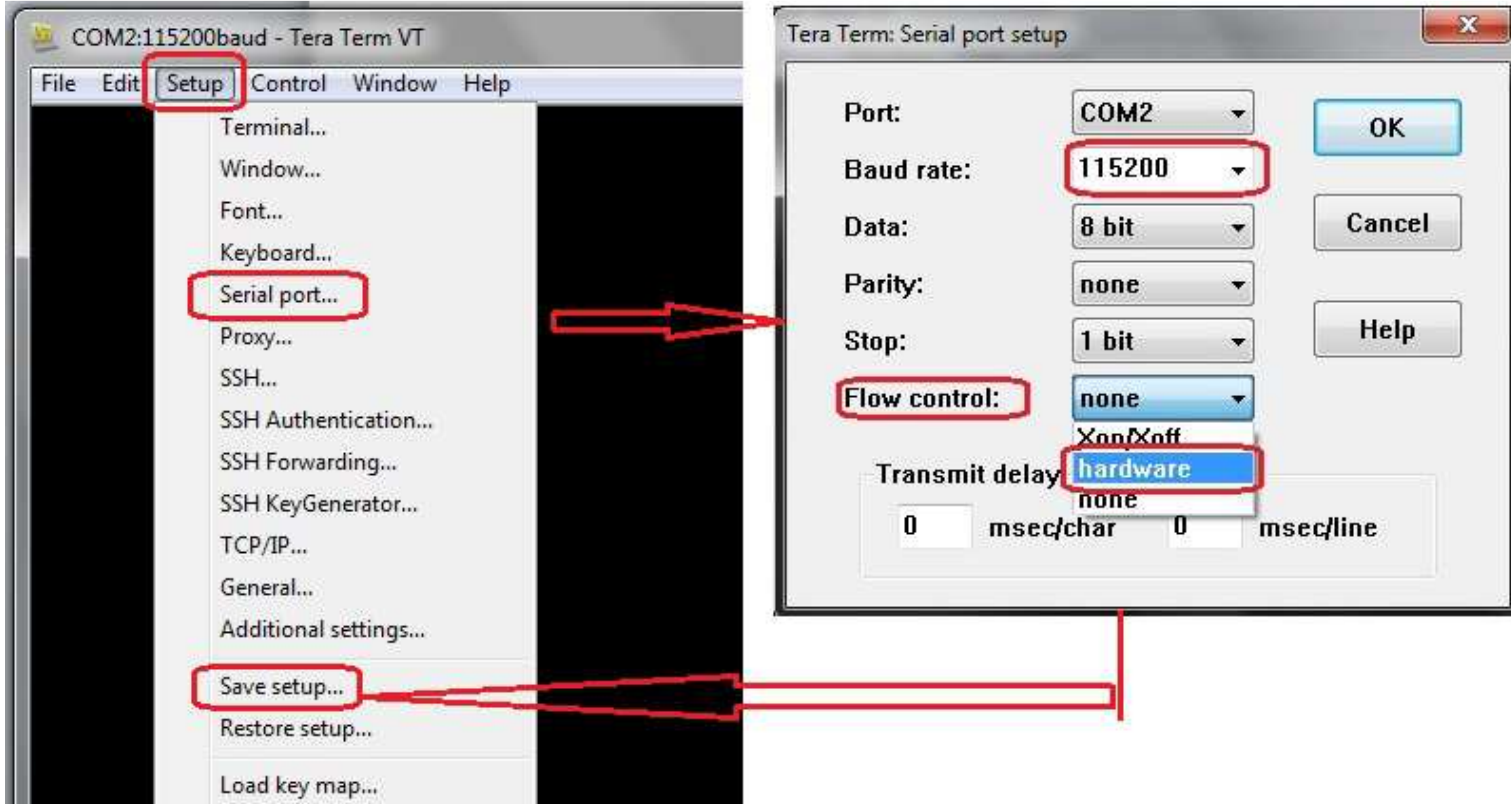

Now we are ready to transfer the files to the Psion.

## Select **File** – **Transfer** – **ZMODEM** – **Send** as detailed below

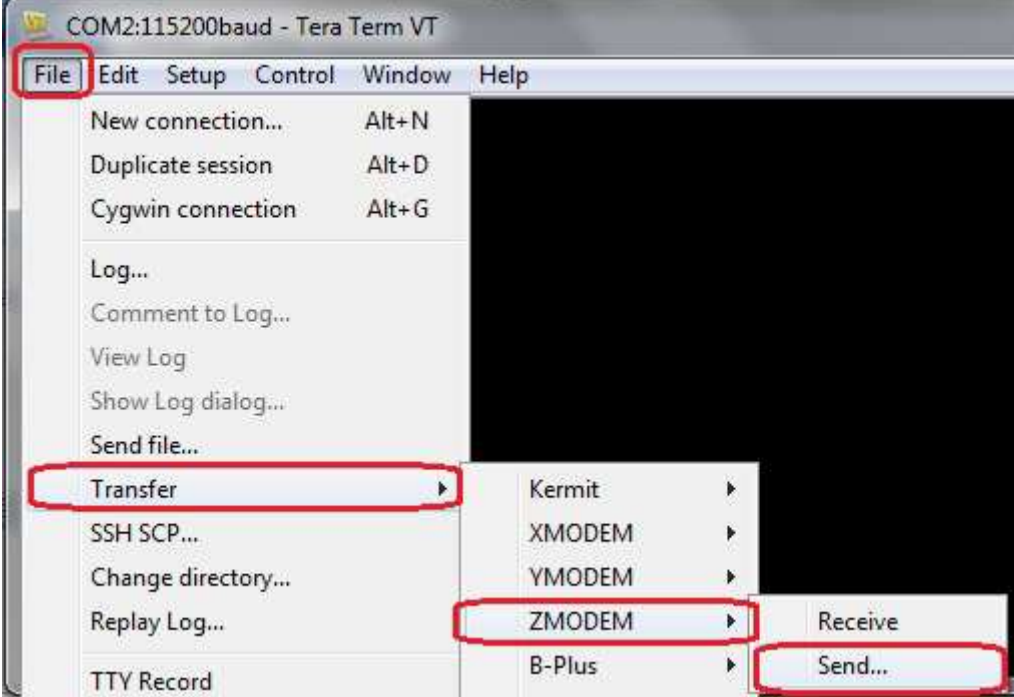

Select the file or files to be uploaded from where ever you have them stored and check that "**Option Binary** is checked and press **Open.** You can also upload all the files in one go if you select them all.

**NB !!** Make sure that you have unzipped the files if they were in a zipped file.

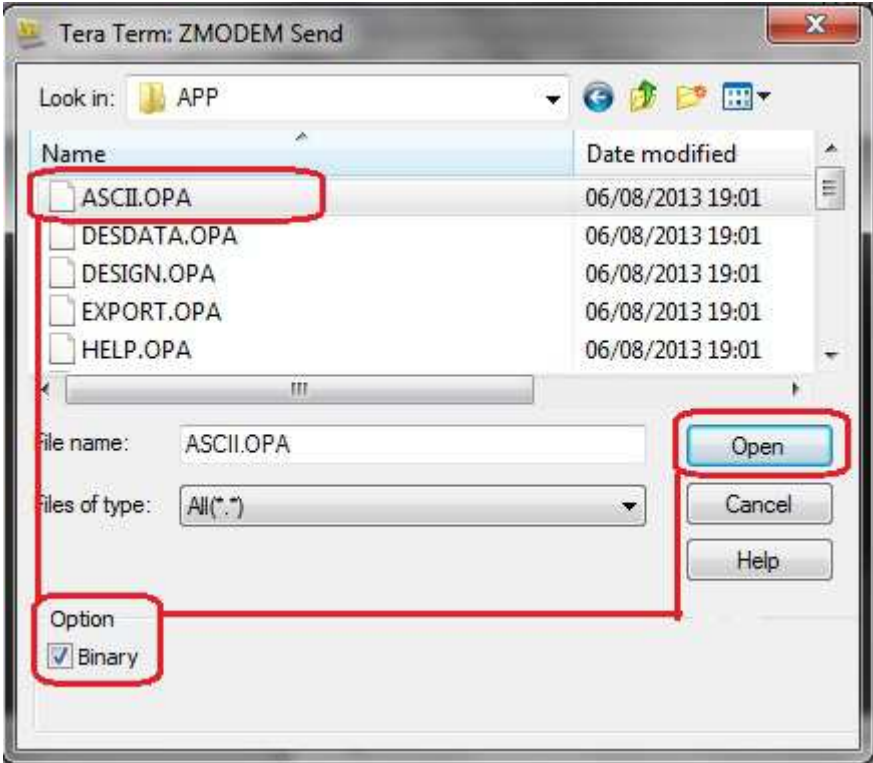

Tera Term is now waiting to send the file to the Psion

I have found it best to get to this stage and then have the Psion setup and ready to receive. See the section below on getting the Psion ready.

Once the Psion is ready select "**Open"** as above and the Transfer should start immediately.

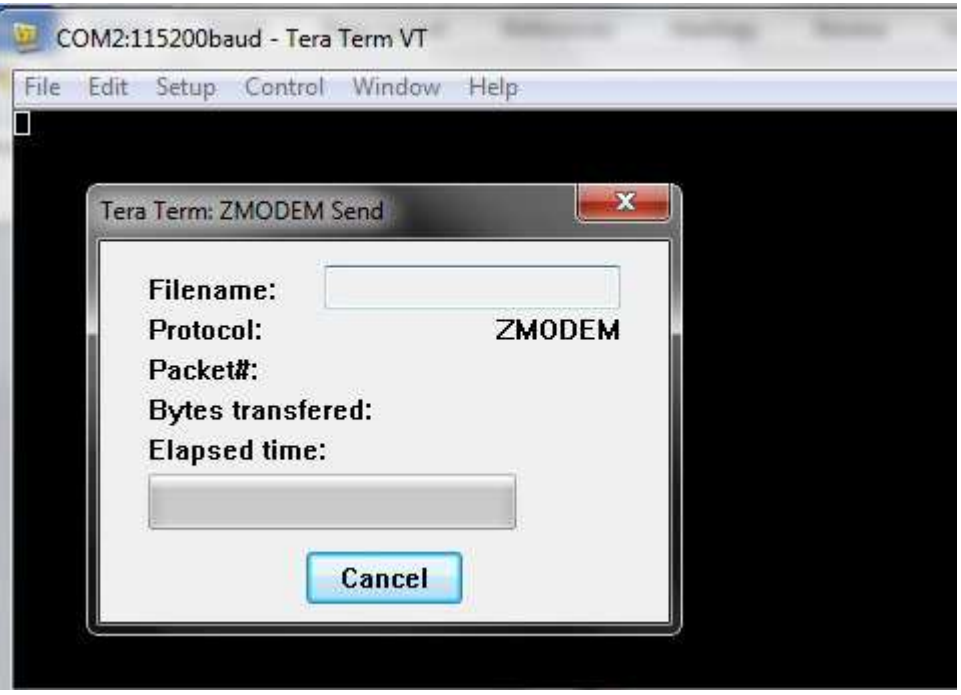

 Once you set the Psion running the Psion File name will be displayed and the transfer will begin and a progress bar displayed as shown below.

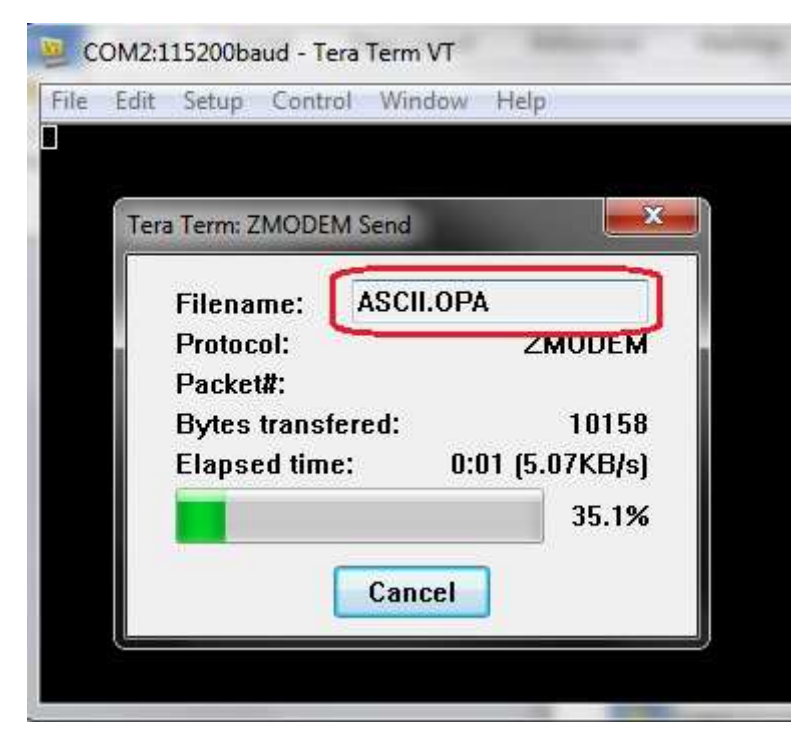

All being well the file(s) should be transferred to the Psion and the above screen will clear and return to the blank Tera Term screen ready for the next transfer.

If the transfer continues in a loop, loading to 100% without stopping then you have a setting wrong. Cancel and check the settings and try again. Also I found that if you set Tera Term going first and then the Psion there are no problems. Try and avoid big delays between having Tera Term waiting and getting the Psion to Receive.

## **GETTING THE PSION READY TO RECEIVE**

The user must make sure that the comm port is not already opened. To do this Press Psion+L ( or Menu - Spec - Remote Link) and make sure Remote Link is Off.

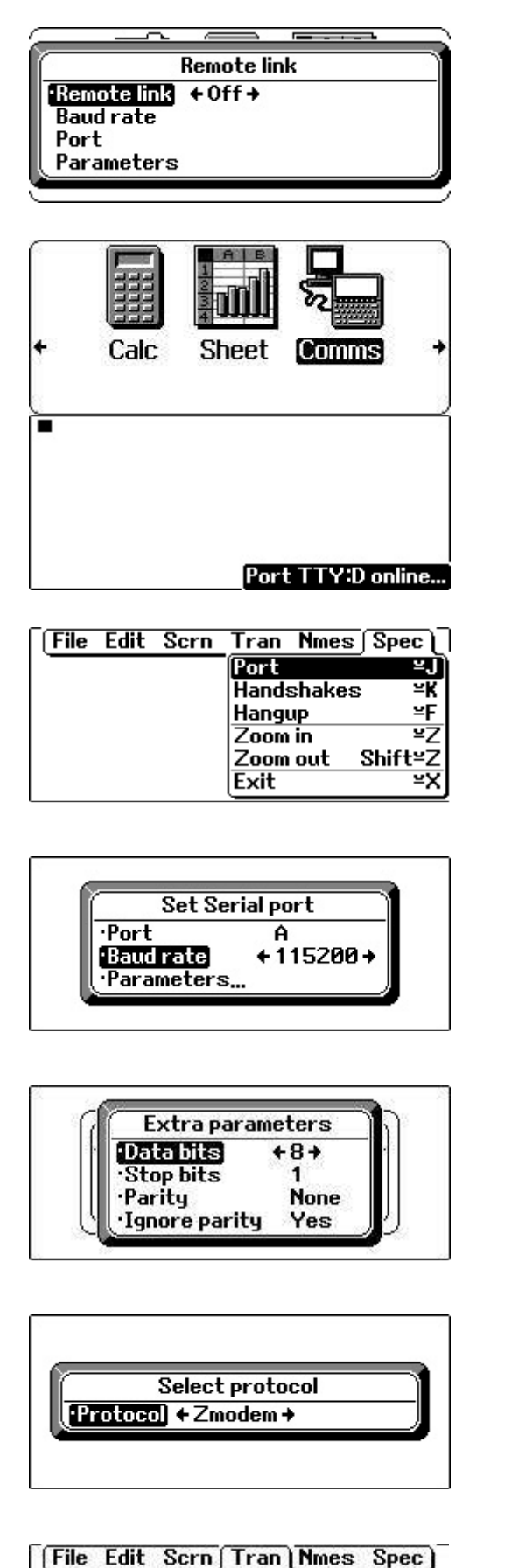

Protocol

Transmit Receive

Capture

 $\mathbf{H}$ ×Τ

⊻R

ΞC

On the main menu select Comms. A blank screen will come up, with a blinking square cursor on the top left hand corner and should show **PortTTY:Aonline** at the bottom right hand side of screen for a brief moment. In this case it is set to D and will not work. Most probable cause is that the comm port has been or still is open. Switch the Remote Link off as described above.

Now set the parameters. This need only be done once. Press Menu and tab to **Spec** and select Port

If you are unable to choose A or it gives an error message "Cannot open comms port TTY:A" In use**.** It means you have not got the remote link switched off. See above to correct.

All being well select Port A and set your baud rate to 115200.

Arrow down to parameters and press Tab and set values as below and Press Enter and the Enter again to accept the Serial Port settings These are normally the defaults and should not need changing

Press Menu again and arrow to the Tran Tab. Select Protocol and press the left arrow to select Zmodem. Press Enter to accept

To start the receive operation press Menu again. Select Tran and arrow down to Receive and press Enter.

## **NOTE**

Once the first file has been transferred all you need to do is press Menu –

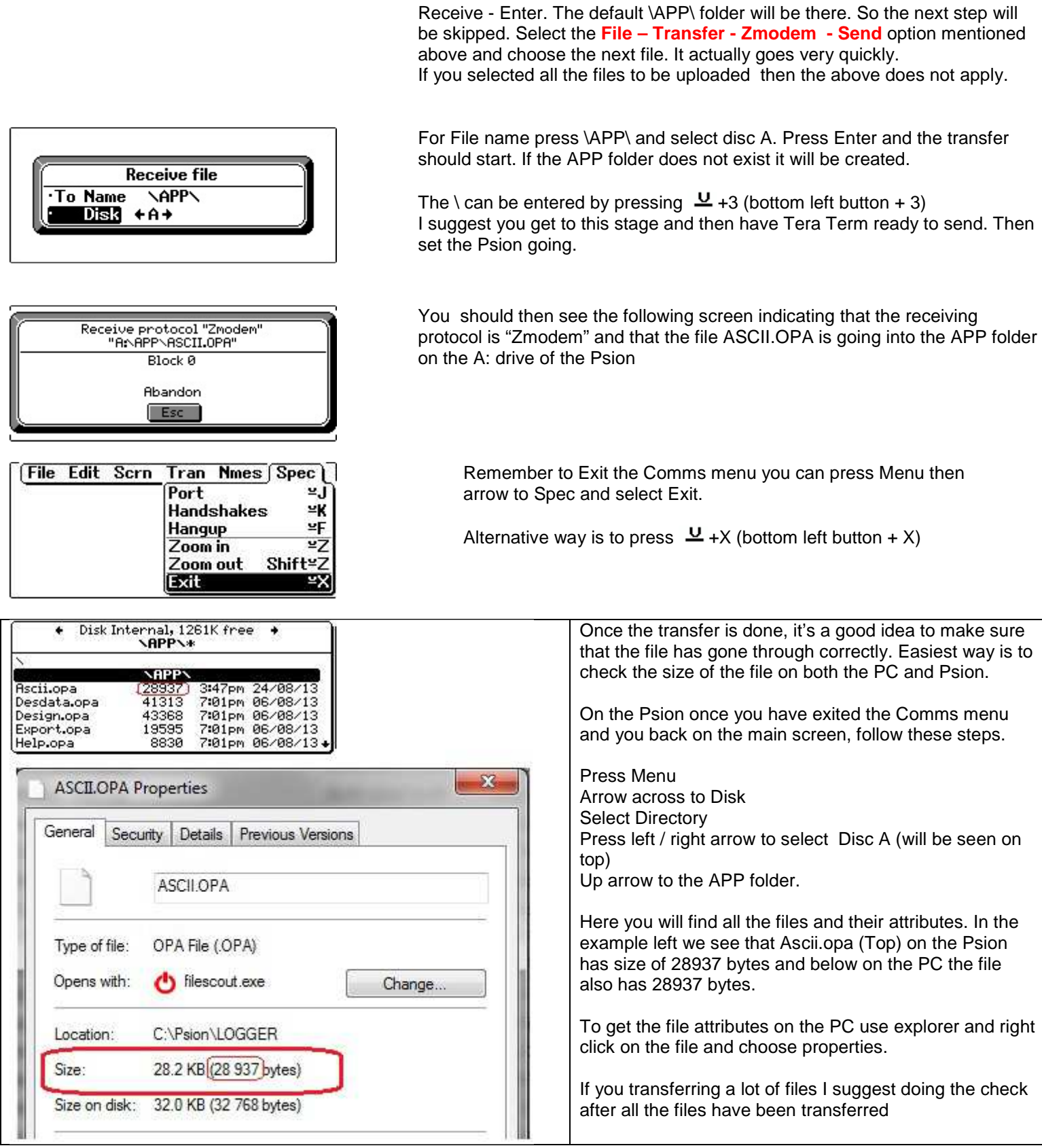

Note: Although the file sizes maybe the same it is possible (although highly unlikely) that they have not transferred correctly. Best is to run LOGGER and check

Should you start Tera Term again sometime and get the following screen select OK.

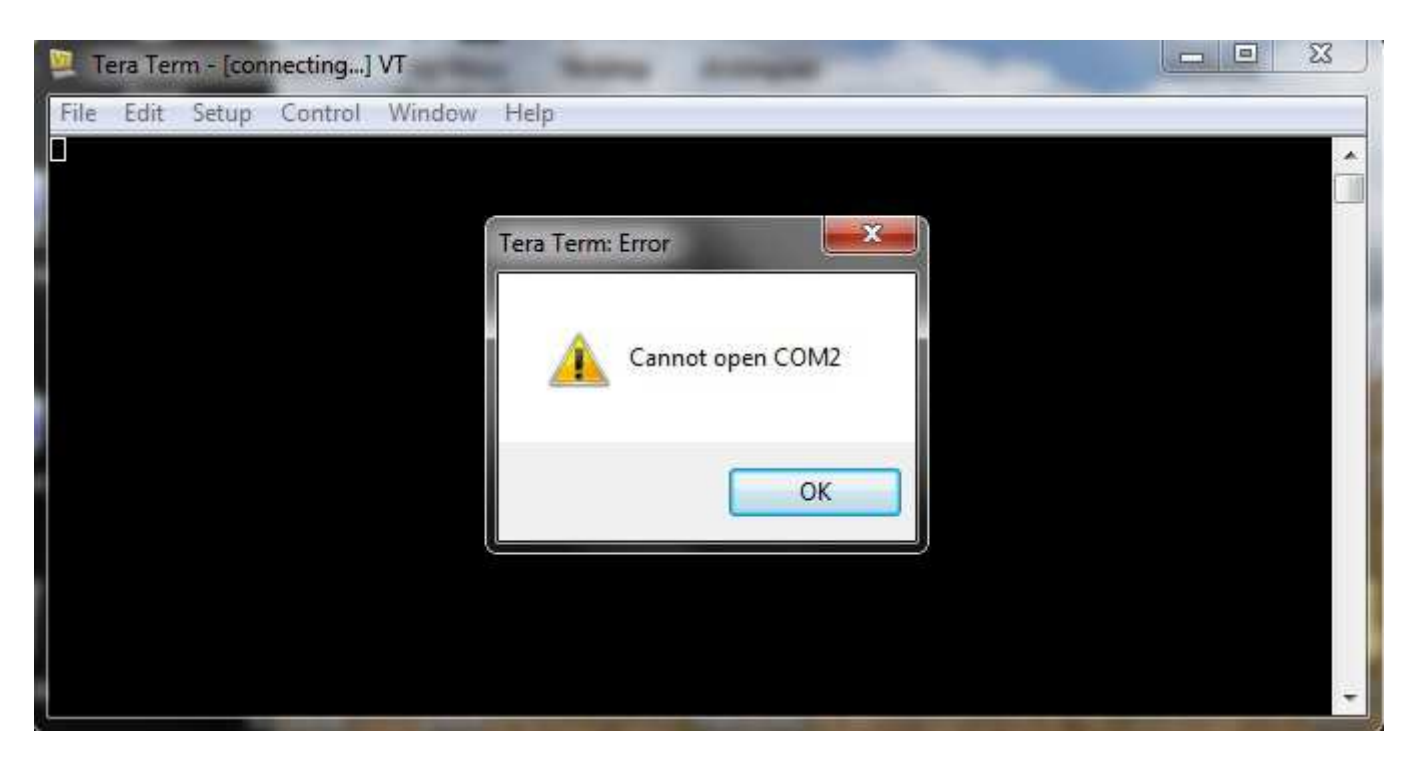

Its looking for a previous setting. You can either go to Device manager and see where the USB is installed or select **File – New Connection** 

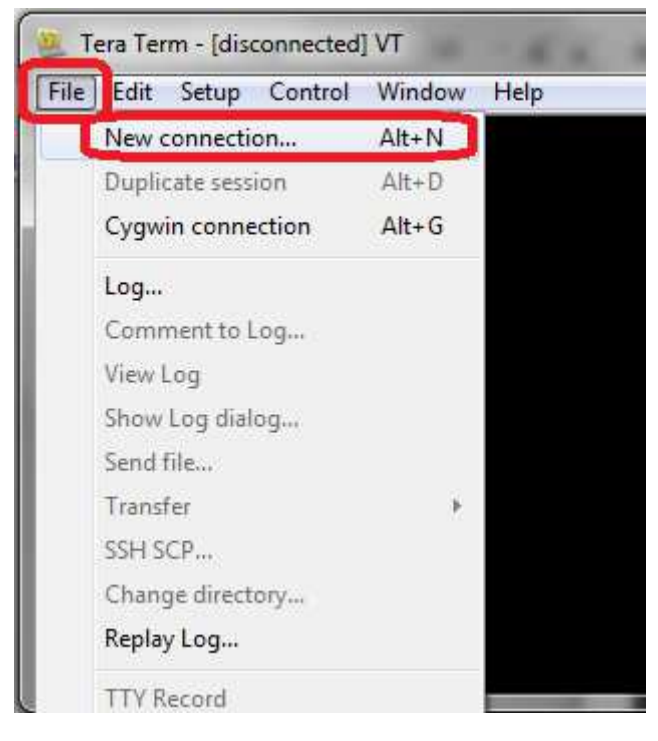

This basically takes you back to the start of the manual. Select Serial and arrow down on the right hand side and look for your connection.. This is easier than going to device manager.

Once connected follow steps from page 2

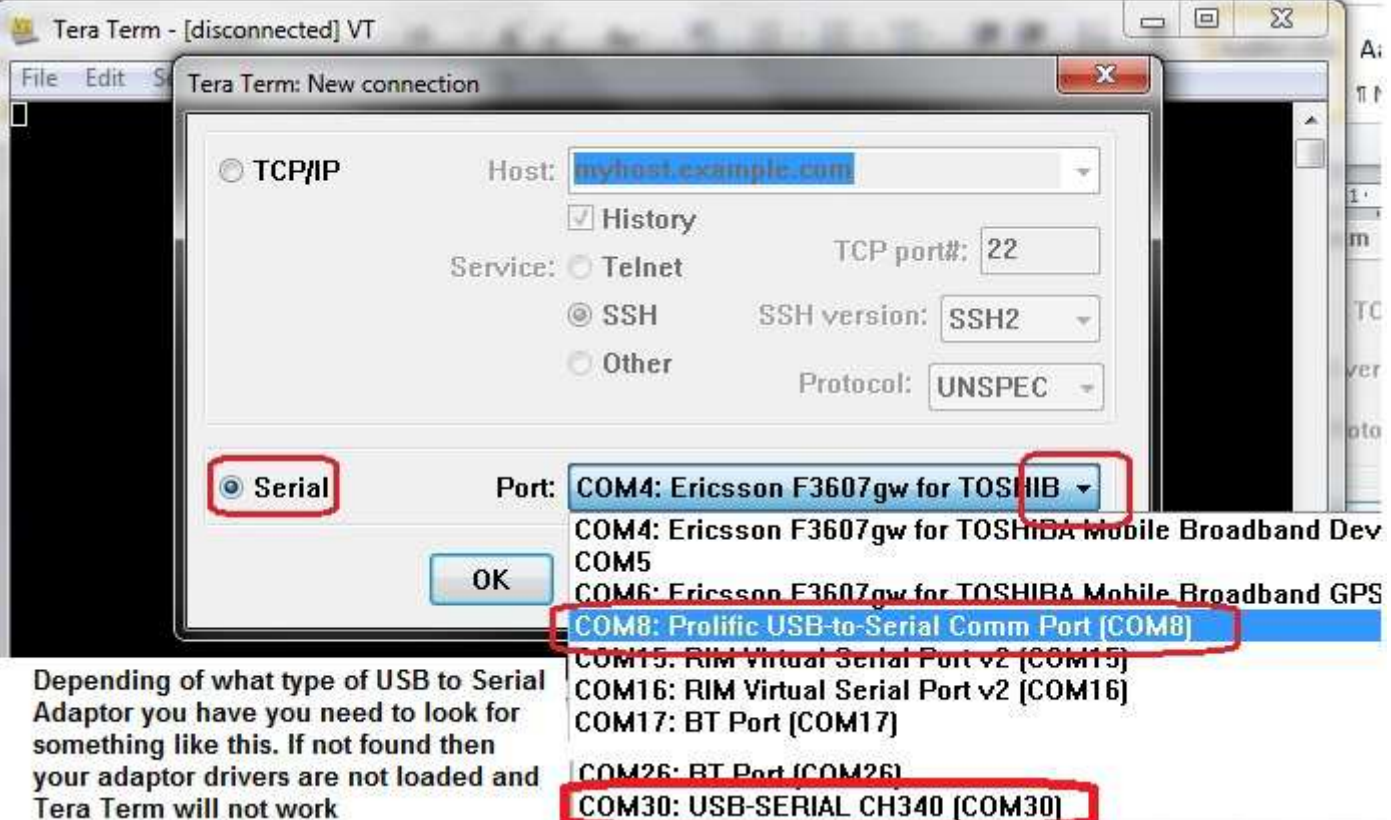